# YahooJapanID を取得してネット利用の範囲を広げる

インターネットでは特定の登録をしなくても一般的な閲覧は可能ですが、特定のサイト閲覧や特 定の機能を利用しようとすると登録を必要とすものが沢山あります。登録をすると何か心配なこと が起こるのではないかと登録をためらっている人もあるのではないかと思いますが、一流のサイト であれば心配無用です。まずは最も代表的な Yahoo Japan で登録の仕方や登録(IDの取得)す るとどんな利便さがあるか体験して、インターネット利用の範囲を広げて生活に役立てて貰いたい と思います。

#### | 項 目 | | 特 徴 | 有料会員の場合 1 メールアドレスの取得 │ • 出先からでも見られる • 打てる ・アドレスを変更出来る ・マイネームアドレスを持てる 2 カレンダーを使える → 友達と共有出来る ・忘れ防止の自動発信を設定出来る 3 ショッピングでポイン トが溜まる ・T ポイントへの切り替え可能 4 ショッピングで Yahoo ウォレットが使える ・ヤフーで掛かる料金の支払情報を一 括で管理できる機能(1 回登録すれ ば個々のカードや銀行の設定不要) 5 |オークション → ↓4,999 円までの入札が出来る → →制限なし (1ヶ月の短期入会可) ・売る(出品)は有料会員のみ **6 ブログを開設出来る │ ・ニックネームを変え7つ開設可** 7 ホームページ開設可 │ • 50MB まで無料 ・作成ツール使い放題 ・月額 315 円で 300MB まで 8 Yahoo 知恵袋でどんな 質問でも出来る ・回答が早い 9 クラウドの Yahoo ボッ クス利用可 ・写真の保管や友人に見せるのに便利 ・5GB まで無料 ・プレミアム会員 50GB 10 Yahoo グループ利用可 ・グループ内の交信、データ閲覧、参 加有無投票など大変便利。IT ふたば 会フル利用。

# 1. Yahoo Japan | D取得 (無料)で新たに出来ること

# 2.Yahoo Japan の ID の取得

①プロバイダのメールアドレス、もしくは、Yahoo メールアドレス以外のメールアドレス(携 帯電話可)入力が必要になりました。正確なアドレスをメモして持参してください。 Yahoo!JapanID 登録画面を表示[\(ここを](https://account.edit.yahoo.co.jp/registration?.src=www&.done=http%3a//www.yahoo.co.jp)クリック)

\*最初に「文字認証」画面文字が読み取り可能であるかどうか確認すること。

#### ②入力の注意事項

- ◆ 入力は全て半角英数値(指定箇所でのみ記号使用可能)
- ID:何百万人も利用するので貴方の姓名の組合せだけでは既に誰かが登録済みで 99.9%使えません。誕生日の数値の組合せ等でも通る確率は低いでしょう。時間があ れば何度でもトライしてみれば良いのですが、結果として長い ID になったのでは入 力ミスの問題がありますから割り切って画面が推奨する文字から選択することを勧

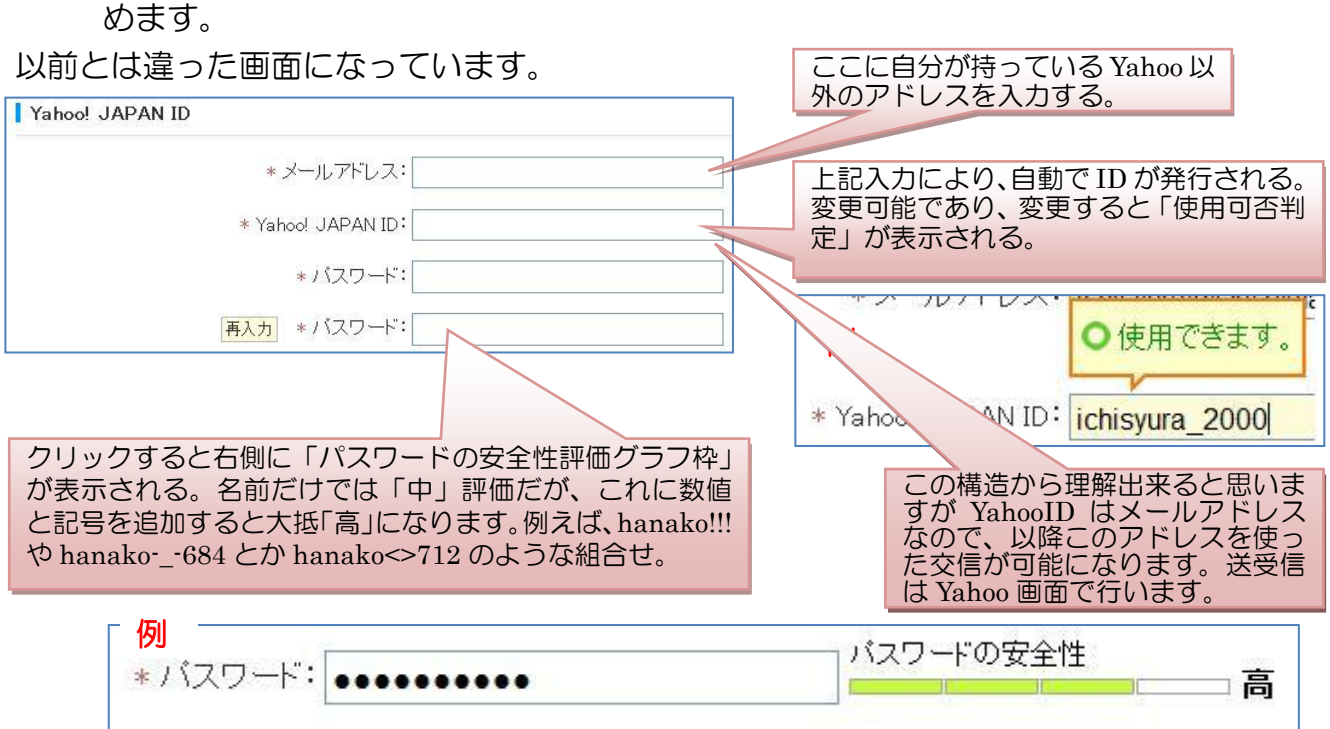

- ③\*マーク欄は全部入力が必要です
	- 表示名は自分だけが分かれば良いのですから愛称などを使うと良いでしょう

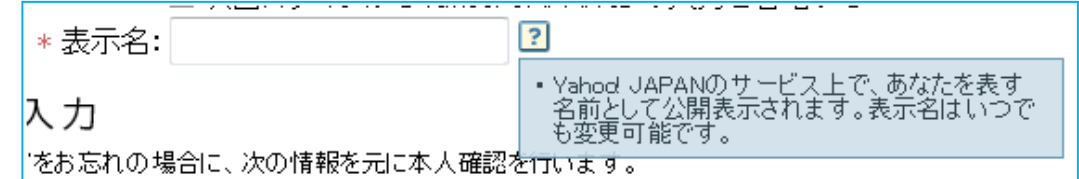

秘密の質問:決して忘れることのない項目を選びましょう

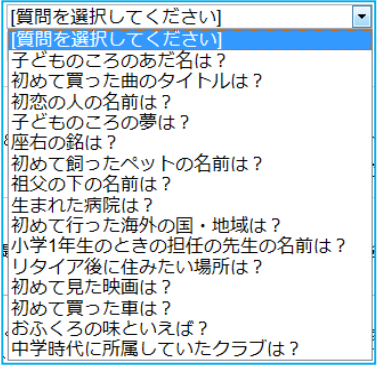

 文字認証:判読が難しい場合は数字右下の「別の画像を表示」をクリック、判読出来 る文字表示になるまで何度でも繰り返す。

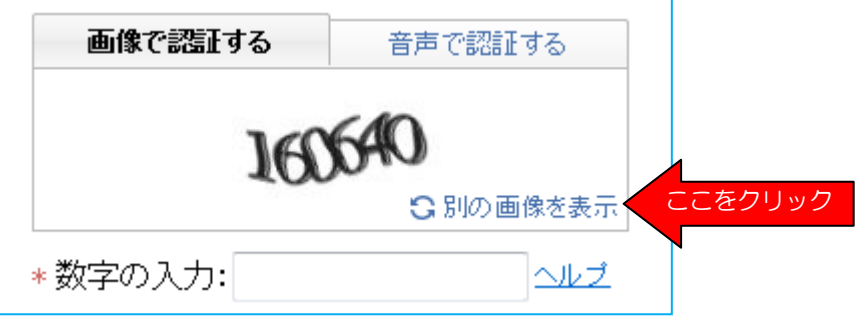

④登録内容は登録メールアドレスに配信されるので保存しておきましょう。

# 3.Yahoo Japan にログインする

Yahoo トップページの右側中程の「ログイン」をクリック

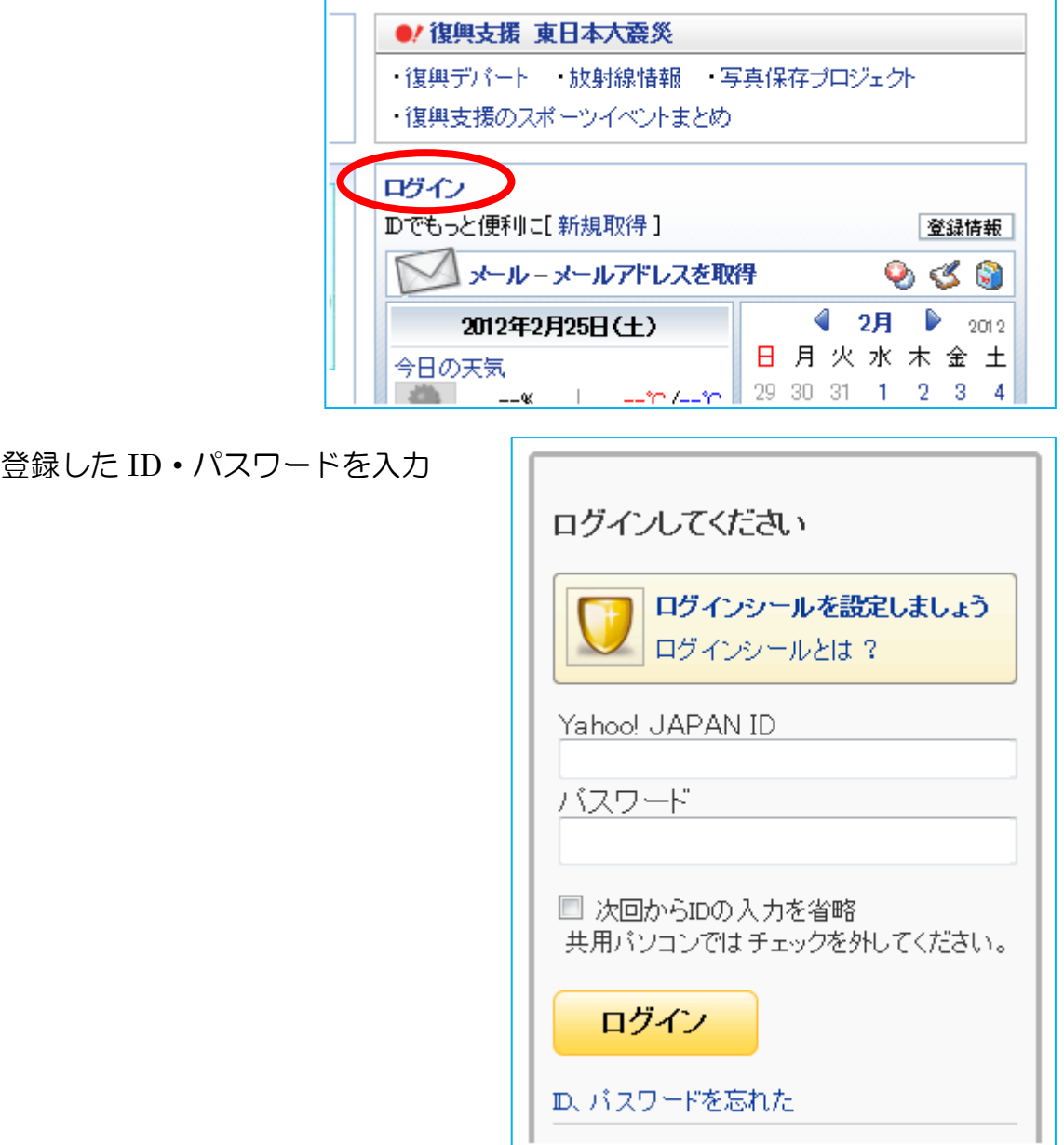

# 4. 今回はブログを立ち上げてみましょう

ショッピングやオークションをどうするのか知りたい人が多いのではないかと思います が、実際の店でやるような「ひやかし」は出来ませんので、これは個人で少額のものから経 験を積んで下さい。今回は、お金の発生しないブログを立ち上げてみましょう。

ただし、ブログを立ち上げたからといって「すぐに人が見に来る」とは考えないで下さい。 通常は誰も見に来ません。ブログで最大の注意事項は「書いたものがダイレクトにアップさ れてしまうこと。通常の文章を書き仕上げる時の『推敲』の時間がない」ことです。うかっ り書いてしまったこと(また、載せてしまった画像)を気付く前に読まれて(見られて)し まう危険性があることです。これだけを注意しておけば、Word 文書を作成出来る人は誰で もすぐにブログを作ることが出来ます。

①事前準備1:縮小写真を準備する

いている

Yahoo ブログに表示される写真のサイズは 560×420(単位:ピクセル)です が、最近のデジカメ写真は 2000~4000 ピクセルと可成り大きく、ブログ側で の自動縮小機能はあるものの、一度にアップ出来る容量制限にひっかることか ら縮小しておくほうが便利です。

縮小専用ソフトの使用方法はそれだけで1講座になってしまいますので今回 は写真枚数が少ないですから自動縮小機能を使うこととして、必要な方は下記 サイトを参照して勉強して下さい。

<http://beans-g.com/slip/shukusen/>

②Yahoo ブログ入り口に入る:Yahoo トップページの左側「主なサービス↓」の下側のブログ

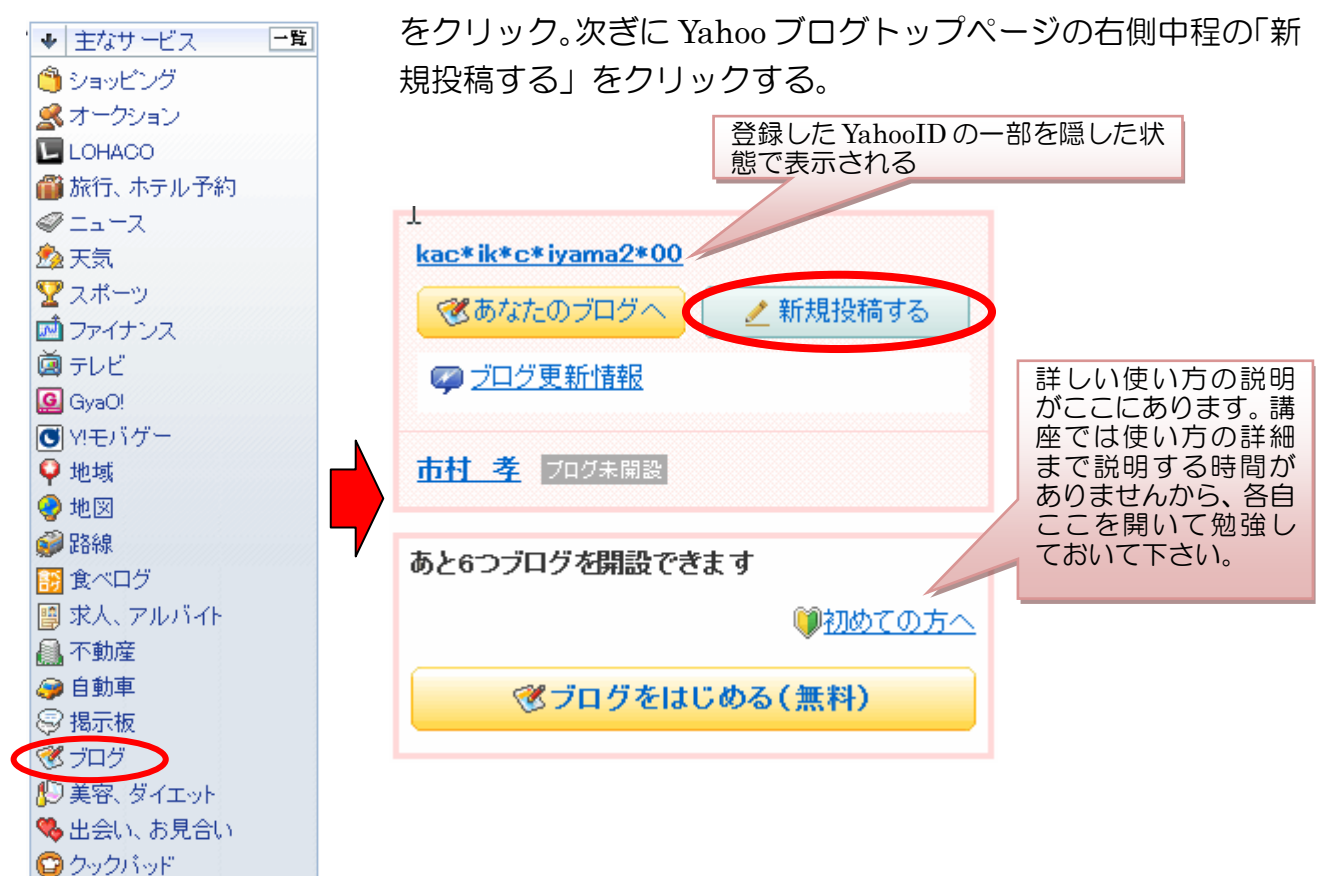

③入力画面:これが簡単モードの入力画面です。「ブログ設定」から各種の設定が可能ですが、

講座では背景だけを触ってみますので、あ kac\*ik\*c\*iyama2\*00のブログ 図編集 2 新規投稿<br>*四 ブ*ログ設定 プログ始めました! 图編集 とは各自で色々触ってみると良いでしょう。 <sup>S#</sup> Yahoo!プレミアム <sup>スヤフォク</sup> The Tacebook 友だちに<br>|ログを更新しました と Twitter mmixi 簡単シェア/ **NEW!** 設定は投稿後でも何時でも触ることが出 編修をクリックしてブログ ニュースサイトの転載は大きい。<br>- 在確認するには「確認」ボタン、投稿を完了するには「決定」ボタンを押してください。<br>- Ferime for the security of the security of the security of the security of the security of the security of t タイトルを記入する。 来ますから、取り敢えず作成してから好み はじめまして 書籍のタイトルと同じです 日記 日#C<br>Yahoo!サービス ▼ Yahoo!ブログ ▼ 練習用 の表示状態を見つけるほうが良い。 から人を惹き付ける重要な ポイントになります。ブログ の内容を端的に表現するタ ここに文章を書いた <br>肌工ます イトルであって欲しい。 り写真を挿入する。細 長い帯状の Word 用紙 Yahoo ブログランキングでは アナウンサーのひと と考えて良い。 りごと ● パンダ村 こうちゃんの簡単レ シピ などと書

### ④記事を書く

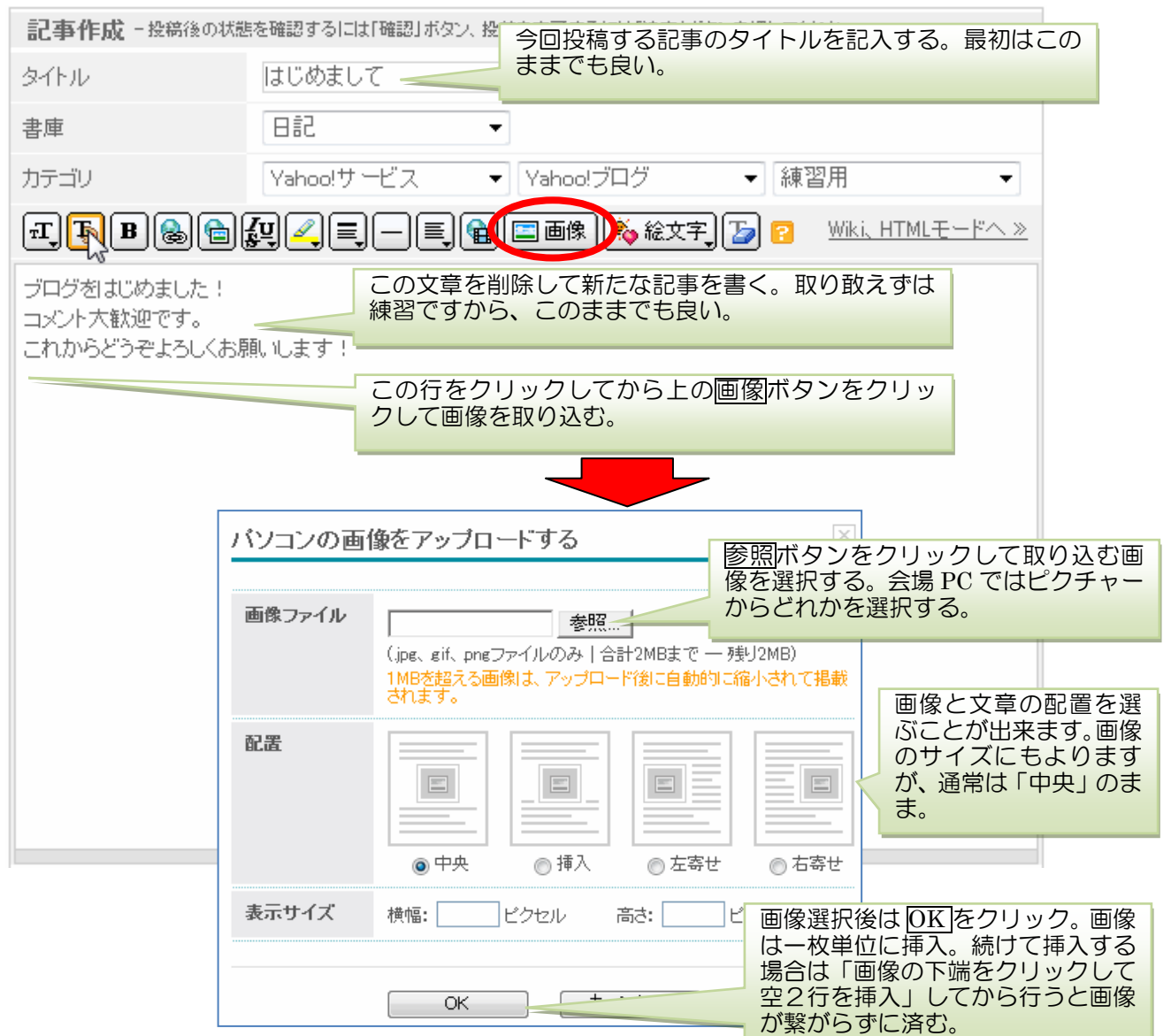

## ⑤公開範囲とコメント可不可を決める

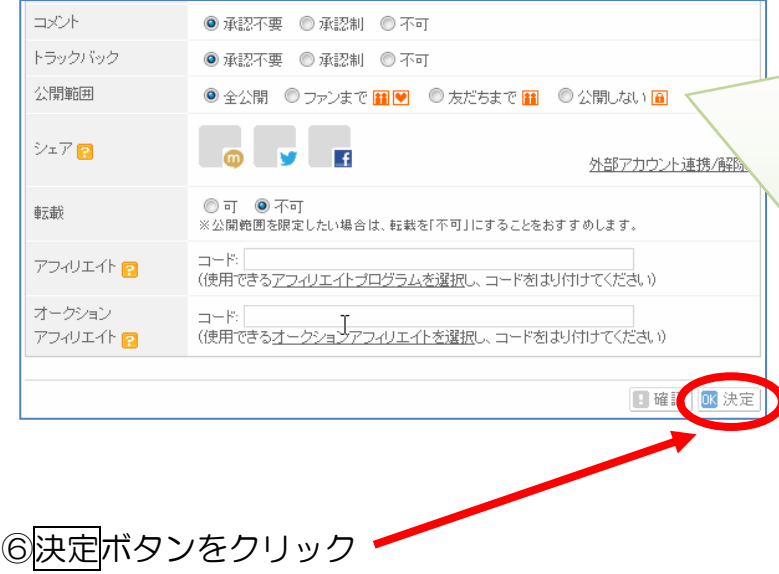

注意しなければならないのは『コメント』 です。限定公開の場合は承認不要のままで 良いのですが、全公開の場合は『いやらし い悪戯コメント書き込み』を覚悟して下さ い。そして、常時監視して『消し込み』す る必要があります。 それなら全公開しなければ良いのです が、全公開しなければ不特定多数の人に見 てもらうことが出来ません。また、コメン ト不可にすると訪問者とのコミニュケーシ ョンが図れない一方通行のブログになり、 ブログ更新の意欲が湧かない原因になりま す。 Yahoo は有名ポータルサイトだけにスパ ムコメントが入りやすいですから、本格的 にブログをやろうとする人はブログを作成 している人にスパムコメントの入りにくい サイトを教えてもらうと良いでしょう。

## ⑦投稿した記事を見る

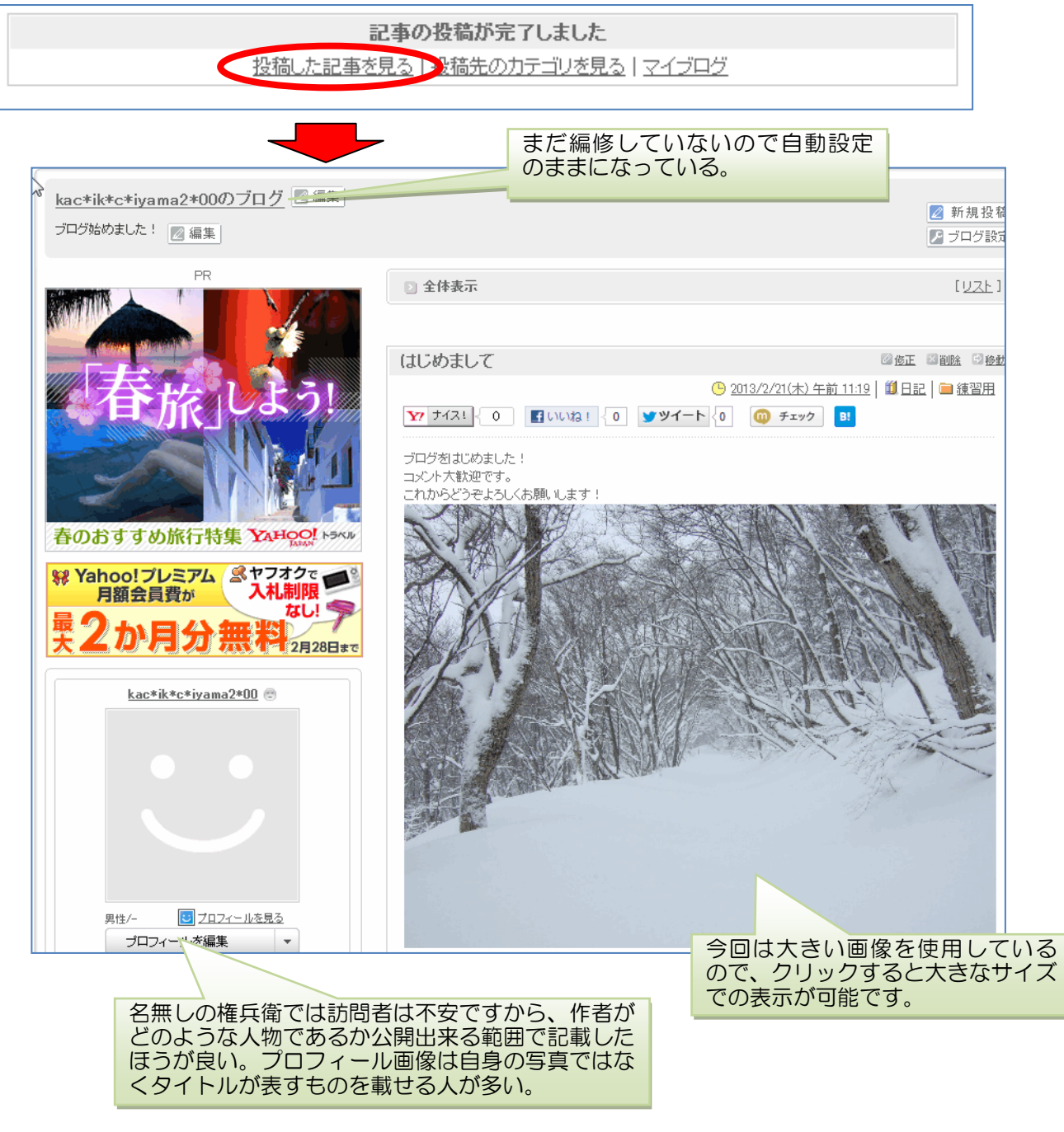

⑧ブログ開設を友人に知らせる:ブログ記事下側に記載されている URL をコピーしてメールに 貼り付けて知らせる。友人にはお気に入りの登録を依頼してお

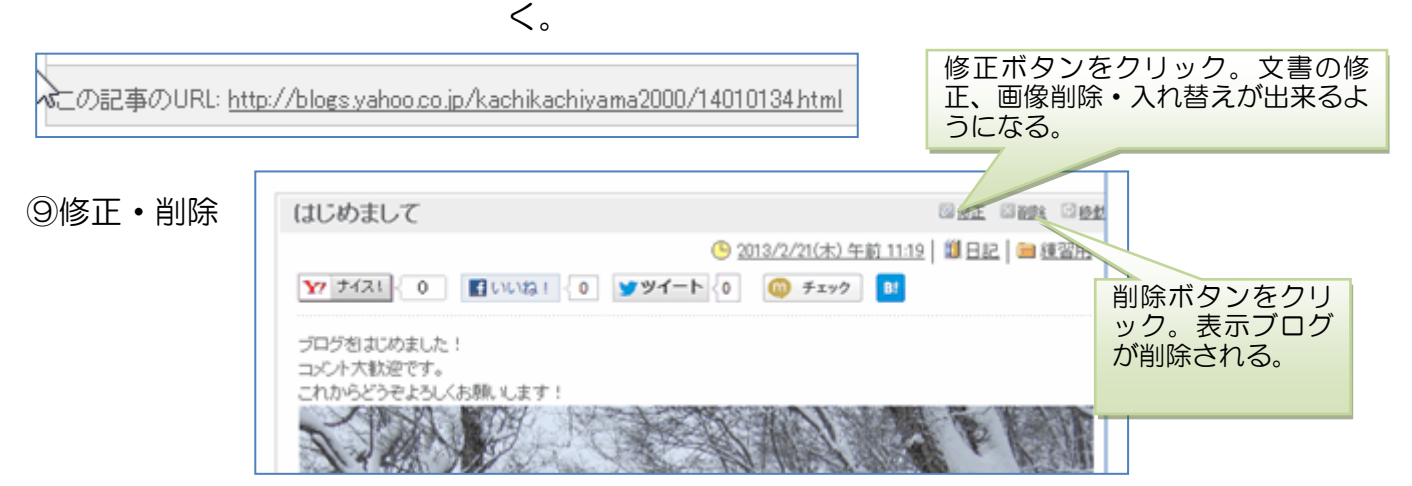

\*\*YahooJapanID 取得後の演習はブログだけでしたが、皆さんの興味はどんなことでしょうか。 会場で演習出来ることには限界がありますが出来る範囲内でやってみたいと思いますので、判 らないこと・疑問点をメモして参加して下さい。

\*\*IT-ふたば会の会員のひろばに会員のブログ(ホームページ含む)紹介するコーナーがありま す。どのような作り方をしているか興味のある方はそれぞれの作者に尋ねると詳しいことが判 りますので参考になると思います。

http://futaba.shakunage.net/00IT-Futaba/hiroba/hplink.htm